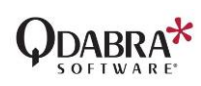

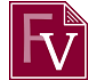

# Query SQL Data using DBXL Web Service

### ■ 06/23/2021

The purpose of this document is to guide form designers in using DBXL's QueryDB Web Service to query data from a SQL database.

#### **Contents**

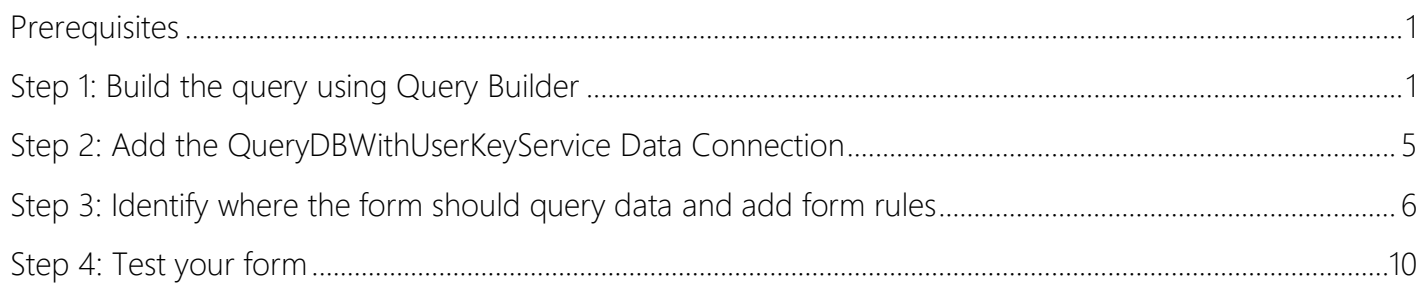

### <span id="page-0-0"></span>Prerequisites

- This document assumes that DBXL is already installed and running in your server and you have generated a key for submitting and querying documents. If you don't have the key, please ask your DBXL admin to provide or follow the steps in this [document.](https://www.infopathdev.com/files/folders/dbxl_v33/entry123338.aspx)
- FormsViewer is already installed

## <span id="page-0-1"></span>Step 1: Build the query using Query Builder

- 1. In DBXL's Admin Tool, select your document type.
- 2. Click on the Query Builder tab and click **New Query**.

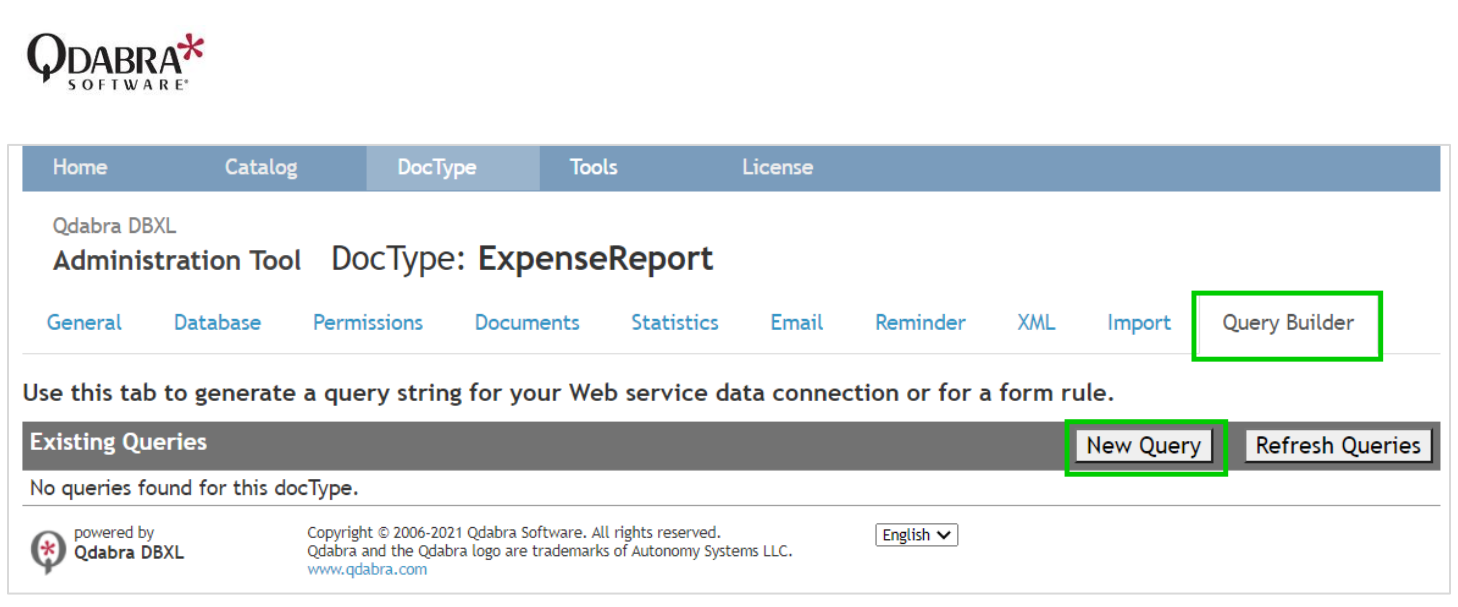

- 3. (Optional) Enter a query description.
- 4. Click **Construct Now**.

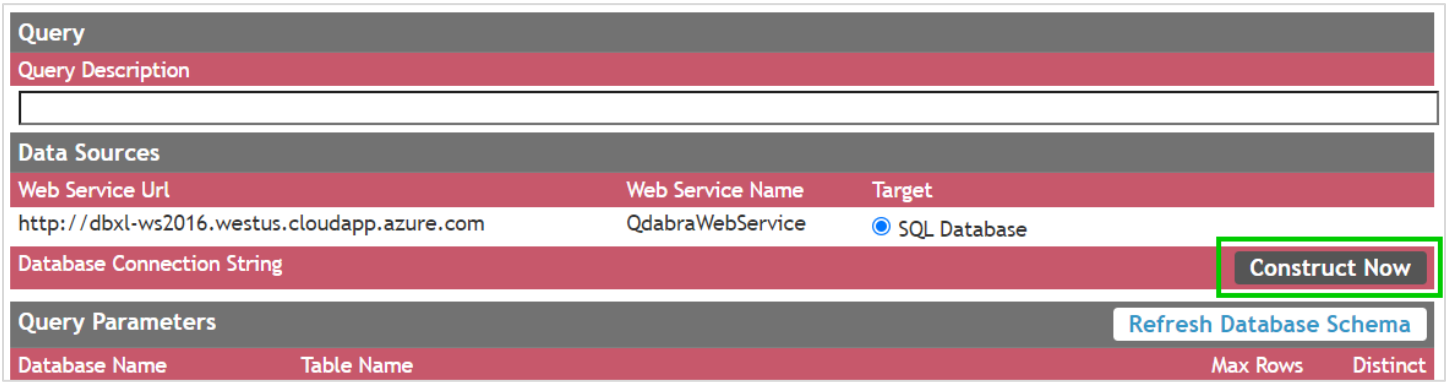

### 5. Select **Specify a database connection string**:

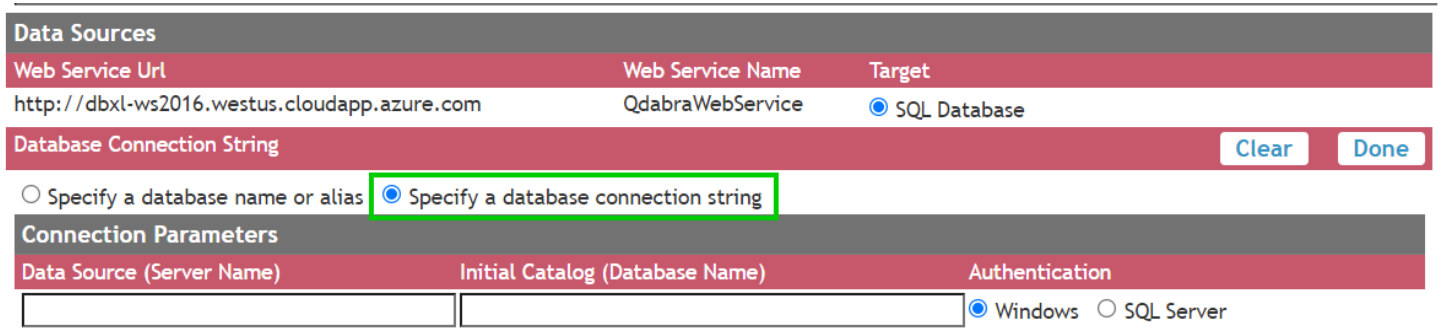

6. Enter your **Data Source** (Server Name), **Initial Catalog** (Database Name) and select **Authentication** type.

# **QDABRA**\*

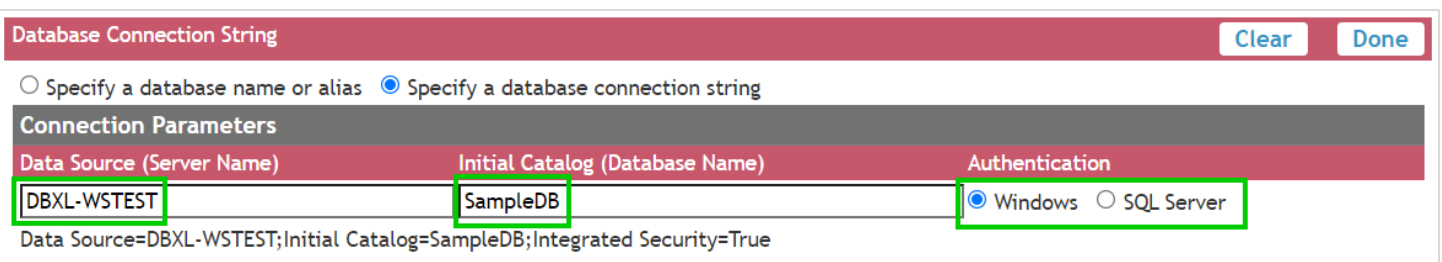

### 7. Click **Refresh Database Schema**:

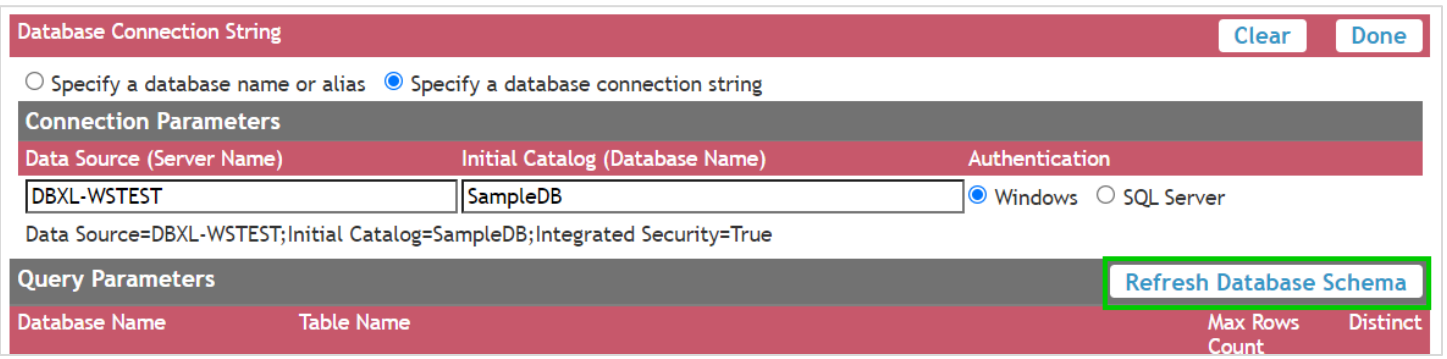

8. If connection to your database is successful, the Table Name dropdown will show the tables in the database you specified:

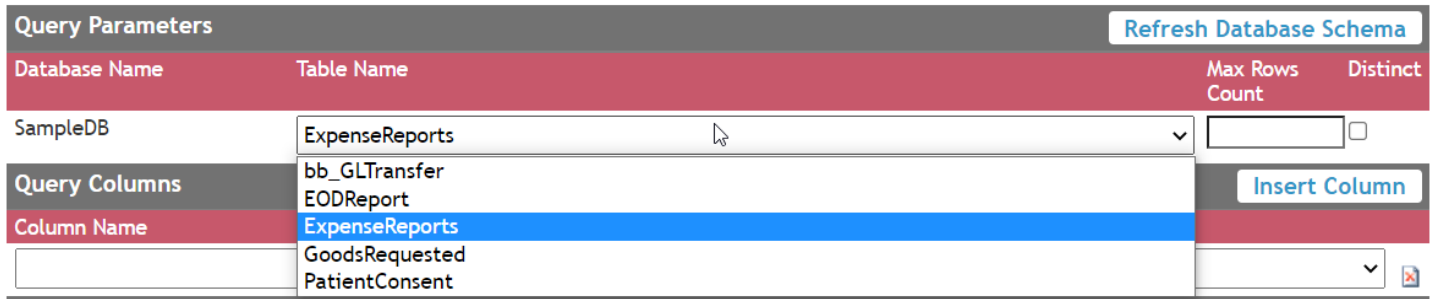

9. Select your table. Under **Query Columns**, click **Insert Column**.

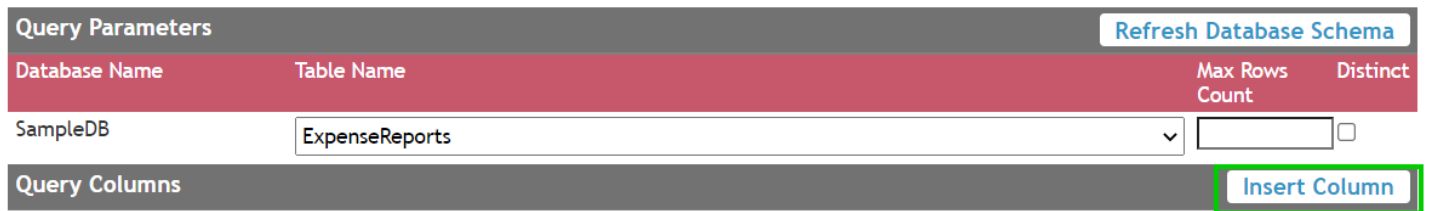

10. Select the columns that you want to include in your query:

# $ODABRA*$

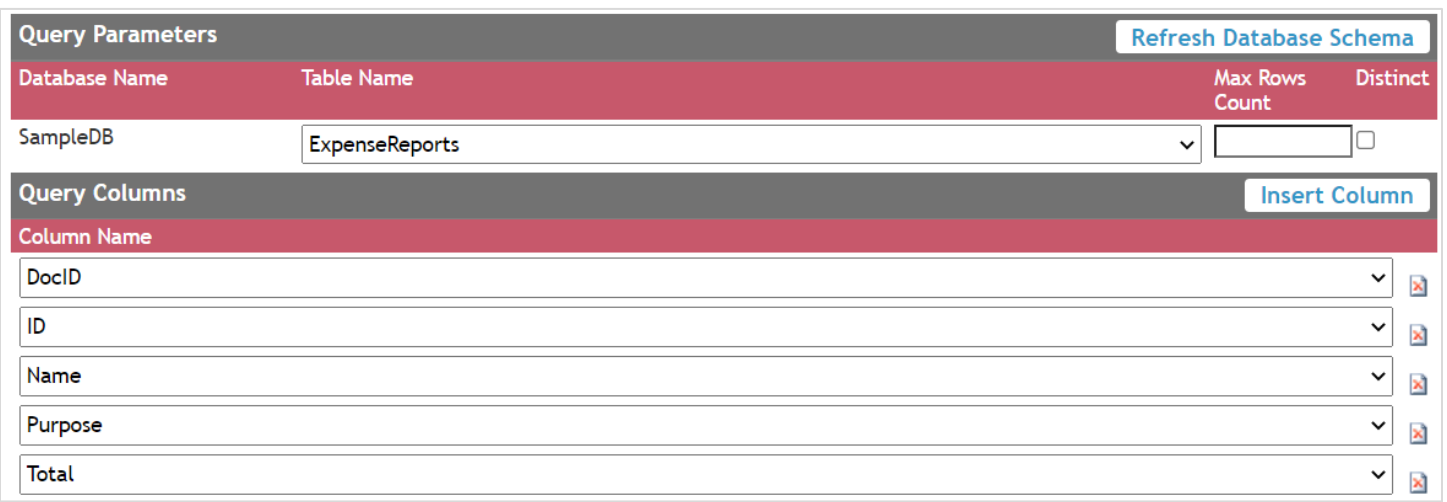

11. If you want to add filters to your query, you can specify them under the **Query Filter** section – select the column that you want to filter and use the comparison operator to compare the column to a value or field name, here's an example:

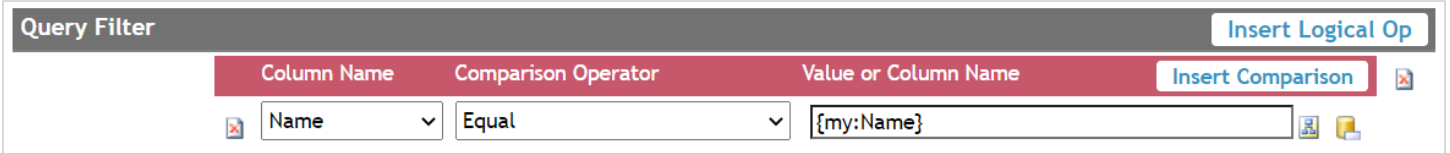

#### 12. You can also add sorting by specifying the column to sort in the **Query Sort** section.

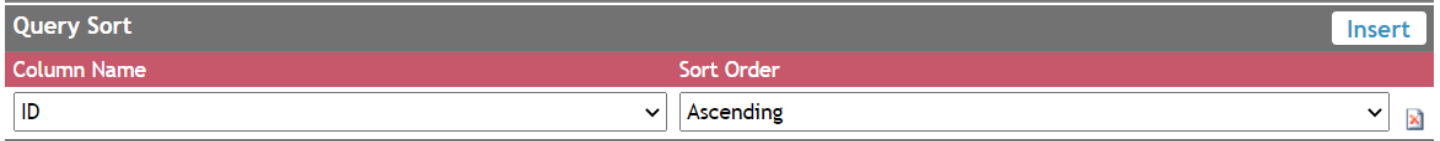

#### 13. Click **Build Now**. This will generate the Query XML to be used in the form.

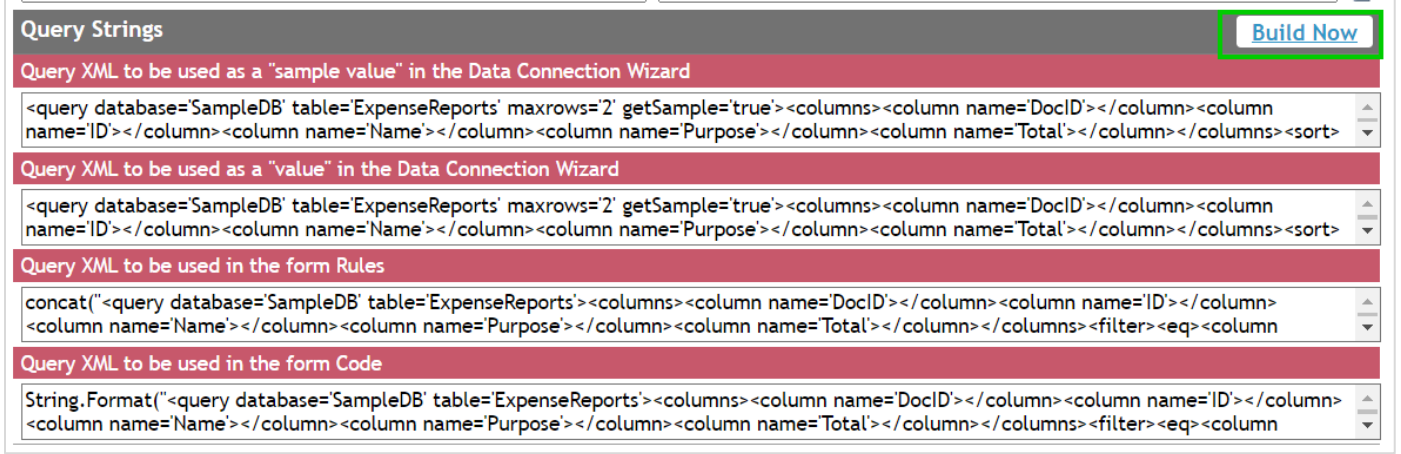

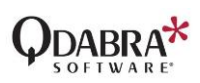

- 14. Take note of these queries since you're going to use them when creating your form data connection in the next section.
- 15. Save the query in Query Builder. This is optional but it would be handy when you need to copy it again next time.

## <span id="page-4-0"></span>Step 2: Add the QueryDBWithUserKeyService Data Connection

- 1. In your form template, create a receive data connection to [http://ServerName/QdabraWebService/QueryDBWithUserKey.asmx](http://servername/QdabraWebService/QueryDBWithUserKey.asmx)
- 2. Select **GetColumnsXMLStrQuery**.

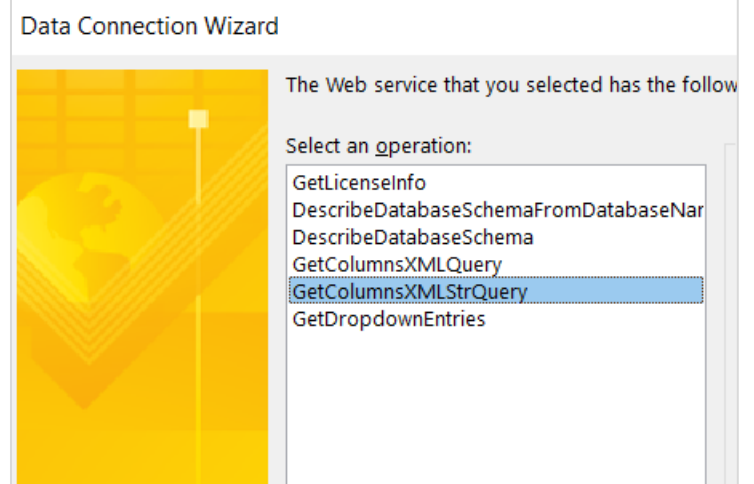

- 3. In the next window, supply the following values:
	- a. **Key** this is your DBXL key
	- b. **queryXML** this is the first Query XML generated in Query Builder.
- 4. Next, you will be asked to enter the values again. This time, for the queryXML, enter the second Query XML from Query Builder.
	- a. **Key** this is your DBXL key
	- b. **queryXML** this is the second Query XML from Query Builder.
- 5. Name your QueryDB connection.
- 6. **IMPORTANT**: Uncheck the box "Automatically retrieve data when form is opened"

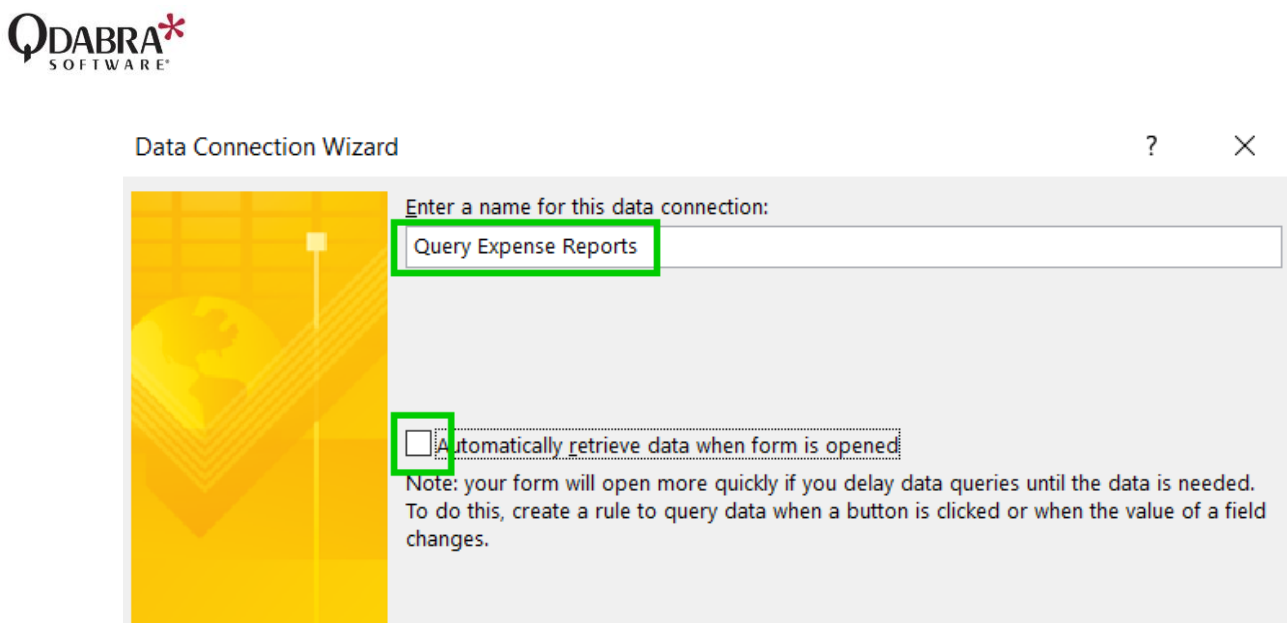

7. Click Finish to close the wizard.

# <span id="page-5-0"></span>Step 3: Identify where the form should query data and add form rules

Now that you have added the QueryDB data connection, you can add a rule in your form to query this data connection on form load (qRules finishedLoading) or on field change / button click which depends on your form requirements.

1. After you've identified the place to add the query – in your form rule, add an action to query the data connection.

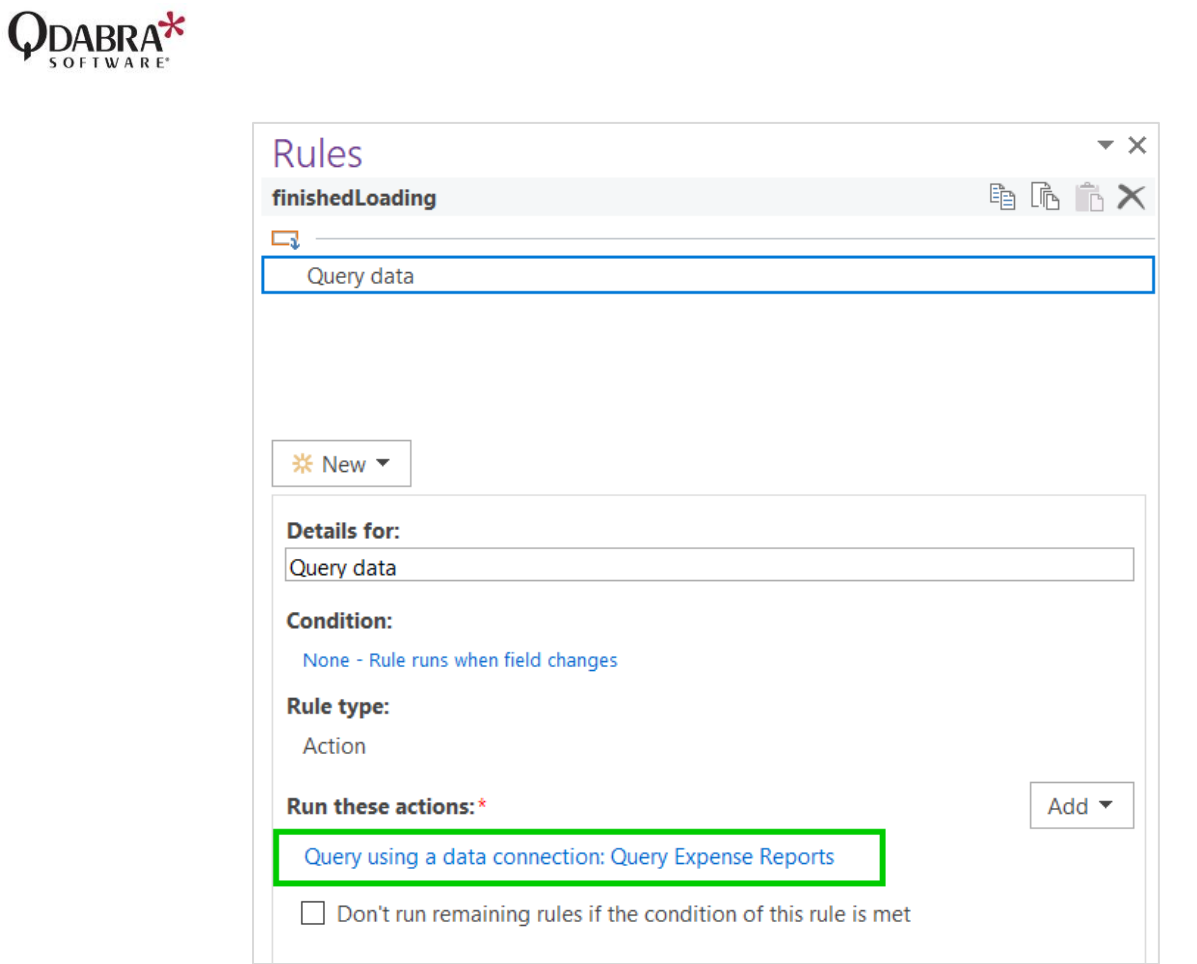

2. To verify you're getting data correctly, drag the repeating row in the view:

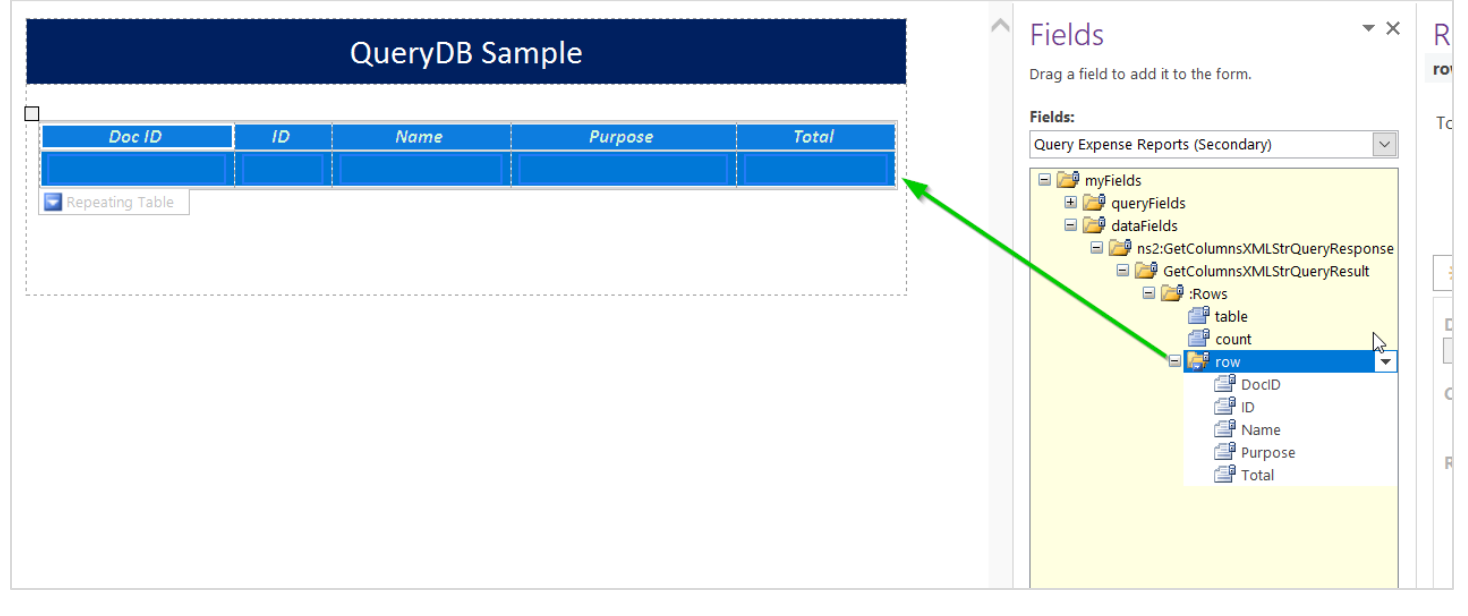

3. If you want to query data on field change or button click, add the rule / query for data action in the field or button, for example:

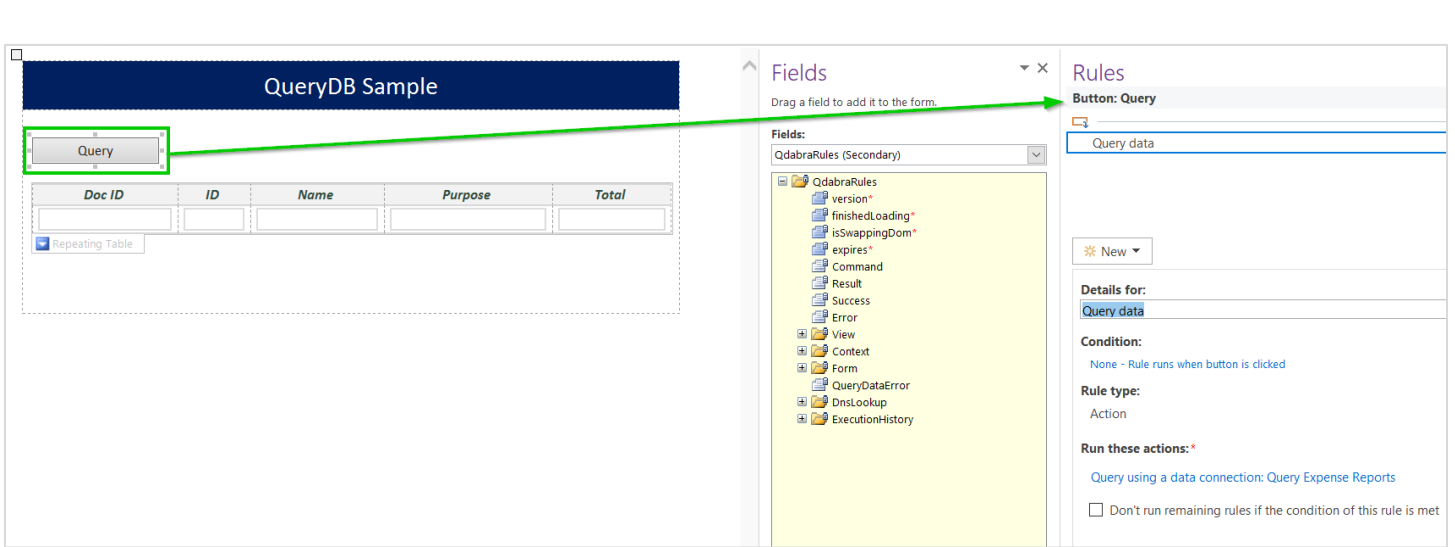

- 4. If the query XML in your data connection is not filtered, and you want to query with filters, go back to Query Builder and add a filter to your Query XML and build / generate the query again. You can add a filtered query on field change or button click by using the third Query XML from Query Builder. Here's how to do this:
	- a. In your form rule, add an action to set a field's value.

QDABRA<sup>\*</sup>

b. For the **Field**, select the queryXml field in the QueryDB data connection.

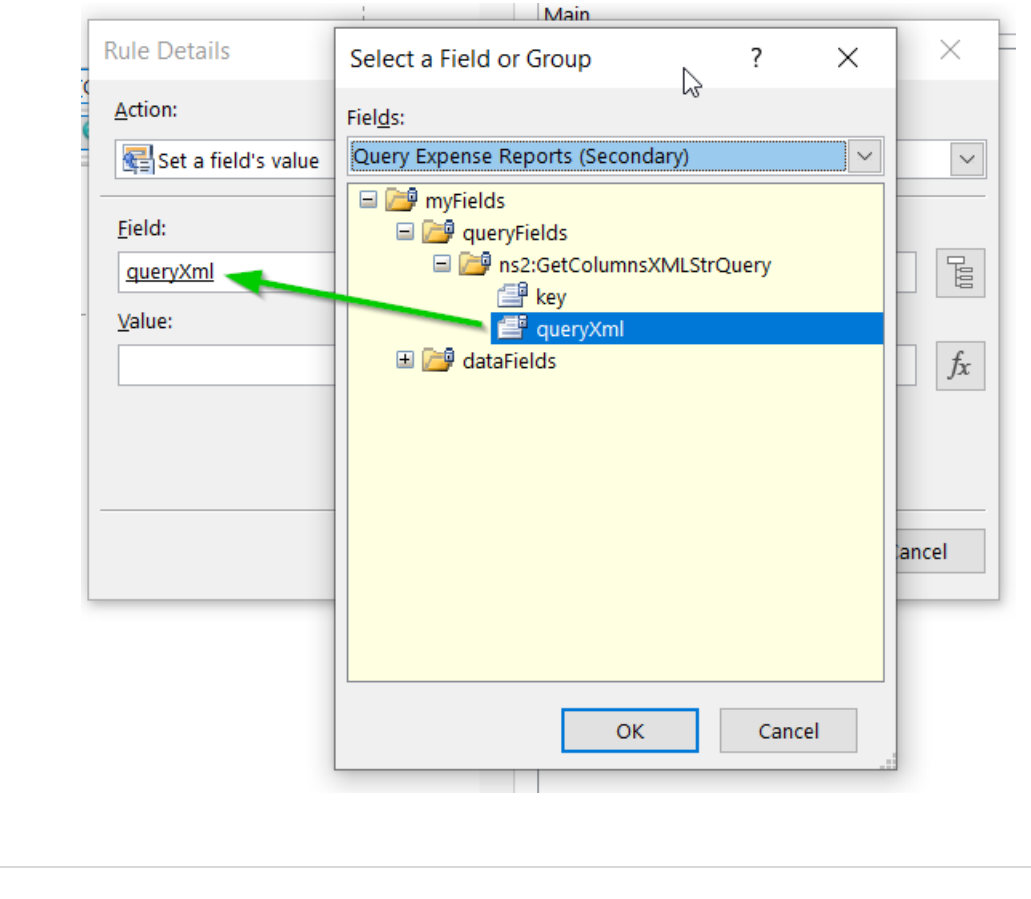

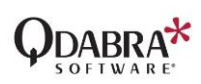

- c. For the Value, select the *fx* button and enter the third Query XML from Query Builder.
- d. Click **Verify Formula**. It should verify and display no errors. Click OK.

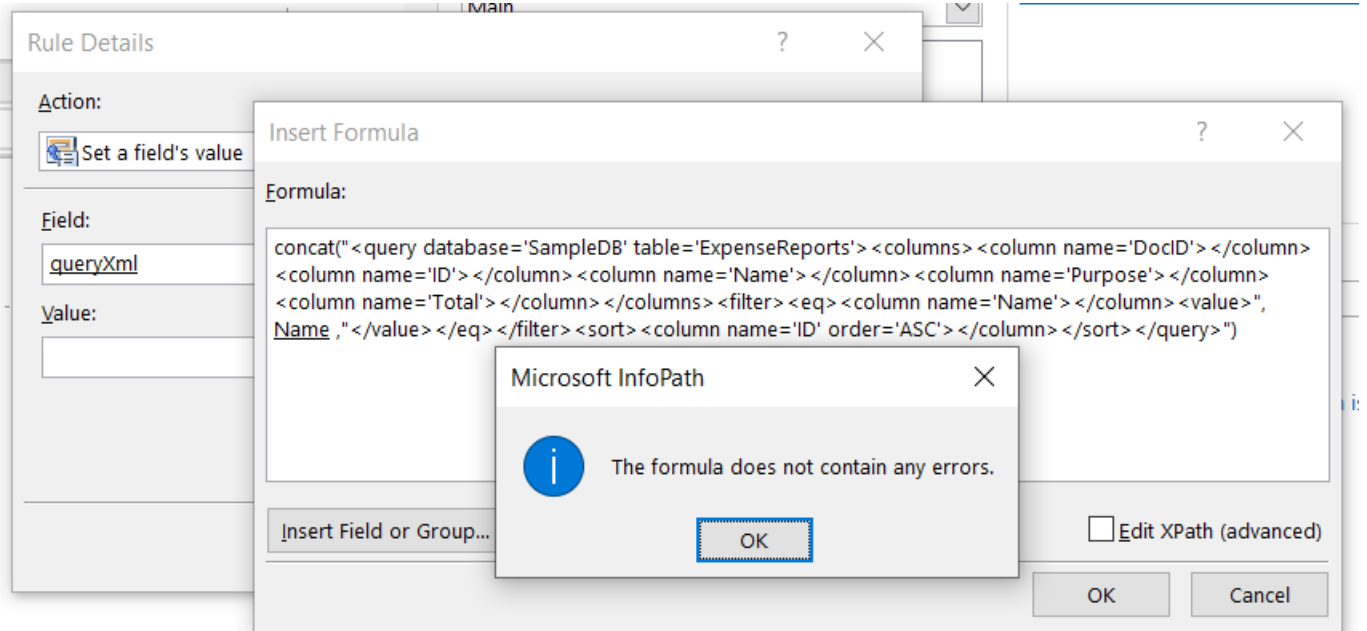

e. Now you'll have something like this:

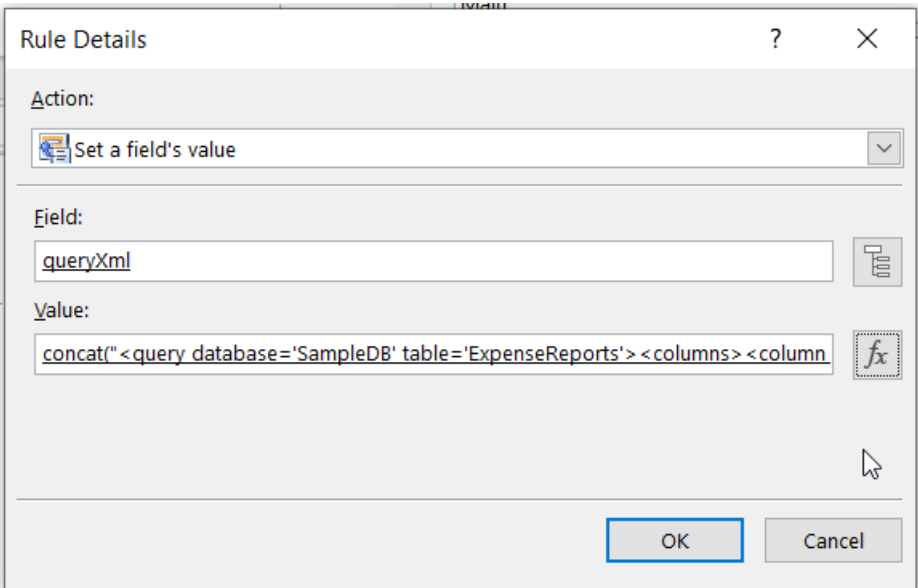

f. Click OK.

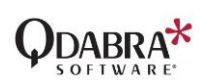

g. Add a second action to query the data connection.

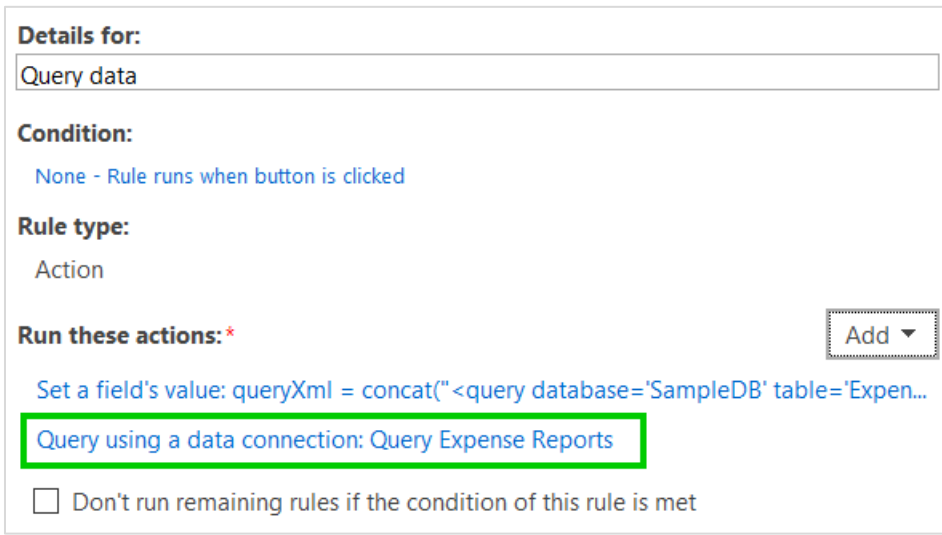

5. After making the changes above, save your form template.

### <span id="page-9-0"></span>Step 4: Test your form

- 1. Upload your form in FormsViewer.
- 2. Open the form.
- 3. If you've set the form to query data on finishedLoading, the form should query data on load.
- 4. If a field or button triggers the query, select the field or click the button.
- 5. Verify that your QueryDB is correctly retrieving or displaying data.

### QuervDB Sample

Query

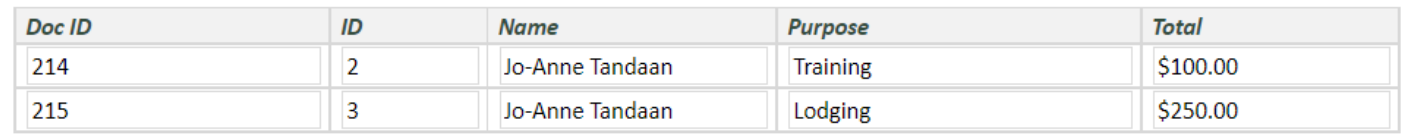

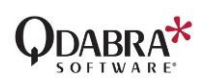

### Contact Information

Kirkland, WA 98033

Qdabra Software **Phone**: 877.544.2389 218 Main Street, **Email**: [Support@Qdabra.com](mailto:Support@Qdabra.com) Suite 731, **Website:** [http://www.qdabra.com](http://www.qdabra.com/) **Community:** [http://www.infopathdev.com](http://www.infopathdev.com/)